# **MANUAL DE DETALHAMENTO COMPRASNET**

Fala meu amigo e minha amiga, tudo bem? Espero que sim!

Se você está lendo este passo a passo com certeza está com dúvidas quanto ao seu *detalhamento no portal de compras governamentais COMPRASNET* das aquisições feitas por meio do cartão corporativo (cartão de pagamento do governo federal). Vou lhe ajudar!

### **1) Faça seu login no portal de compras.**

Primeiro passo para o seu detalhamento é o login no portal de compras governamentais. O endereço para login segue abaixo (figura 1.) [\(http://www.comprasnet.gov.br/seguro/loginPortalUASG.asp\)](http://www.comprasnet.gov.br/seguro/loginPortalUASG.asp)

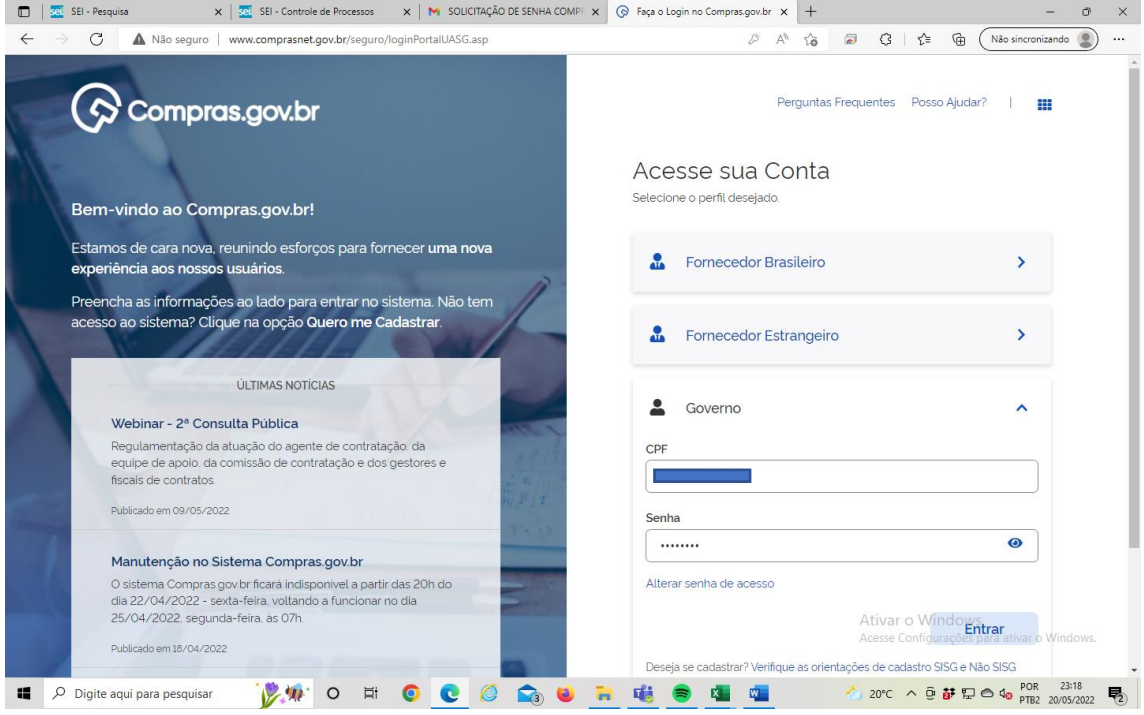

Figura 1

## **2) Selecione a opção com ponteiro para baixo no canto direito superior da sua tela.**

No canto direito superior selecione a opção **(" V ")**. Essa opção abrirá todos os módulos do sistema, conforme ilustra imagem abaixo (Figura 2 e 3):

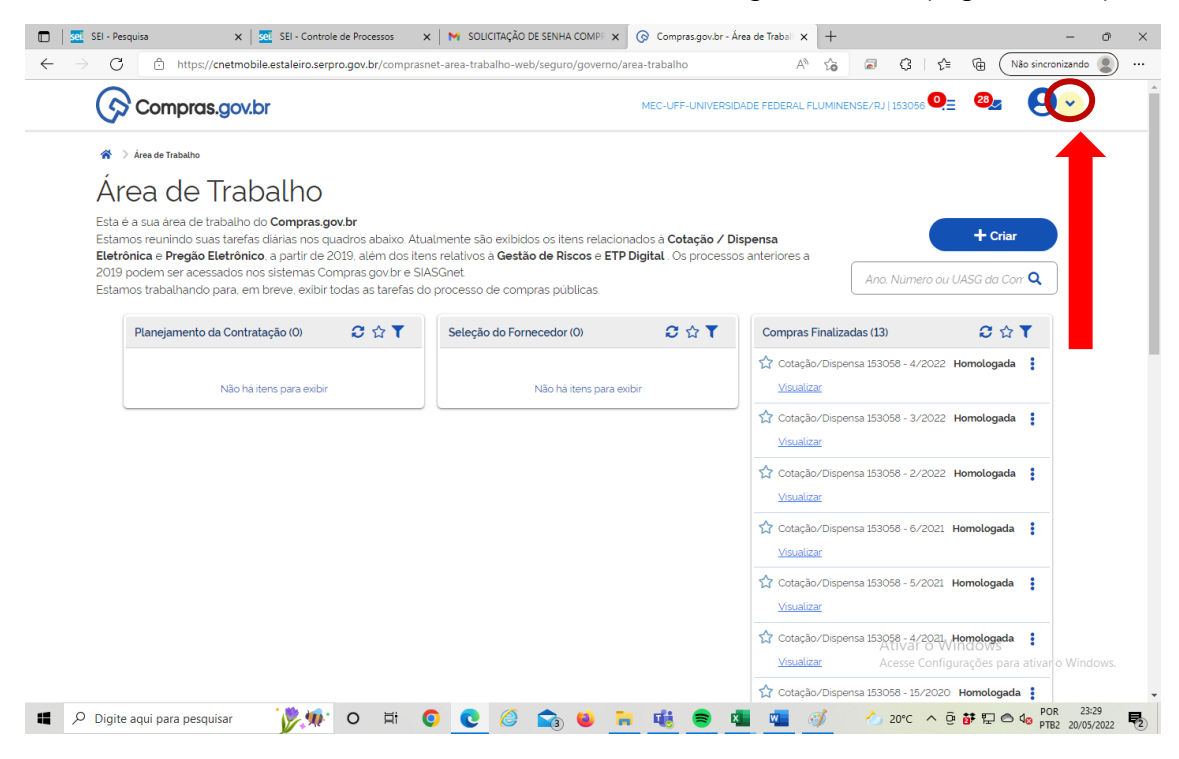

#### Figura 2

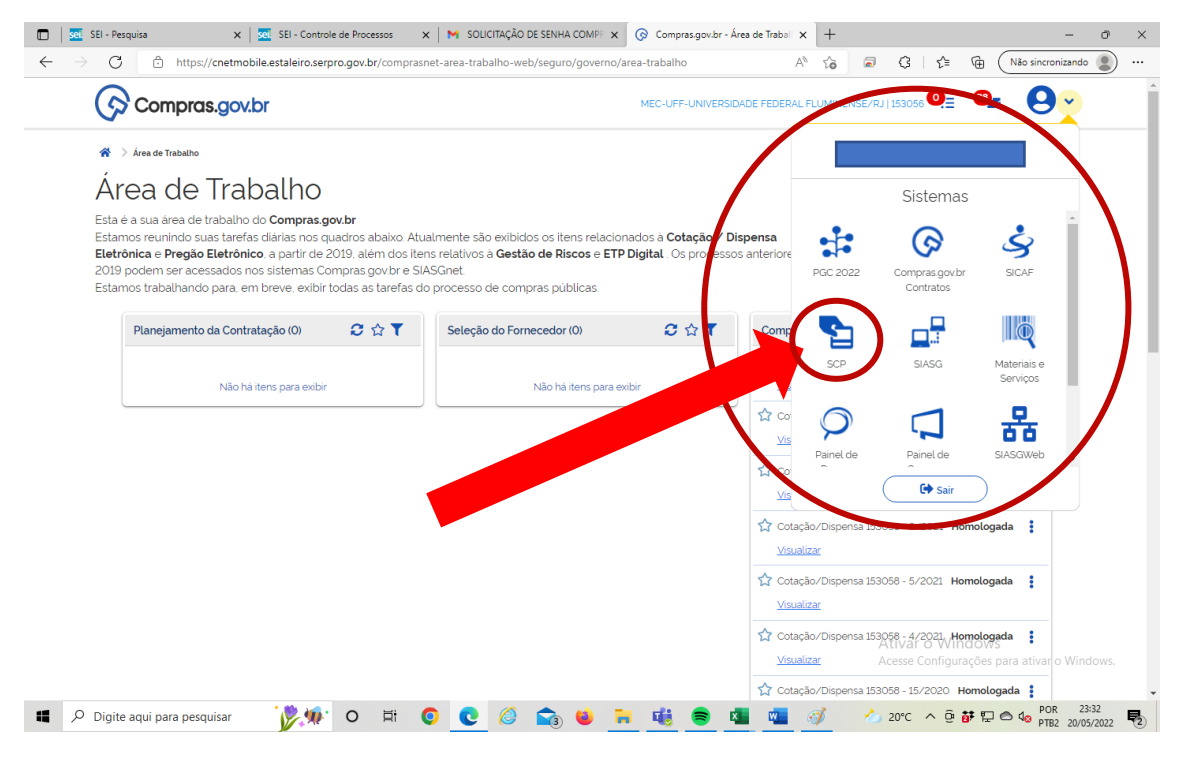

Figura 3

**3) Selecione o MÓDULO SCP:** Abrindo-se os módulos do sistema, você deve **selecionar o módulo SPC** para conseguir detalhar.

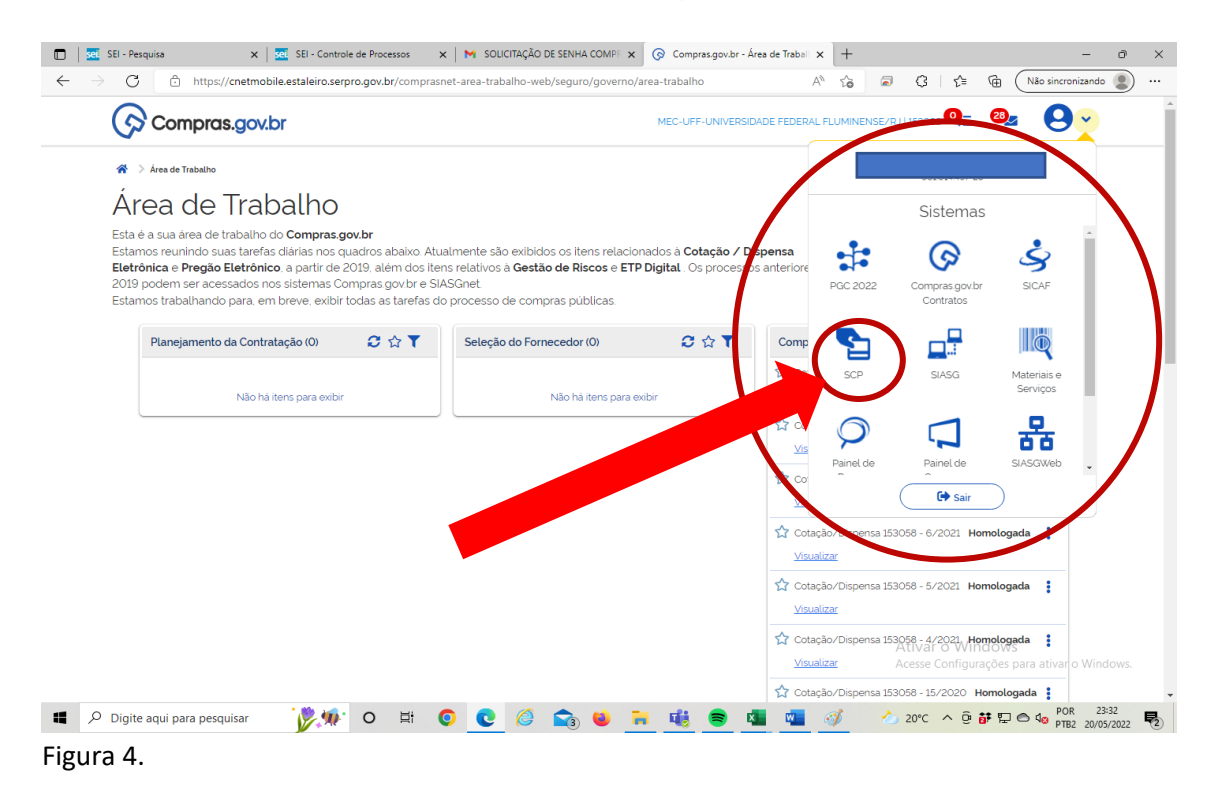

**4) Não ative, via de regra, a certificação da página:** O sistema lhe questionará sobre uma possível certificação para autenticação da página. Caso **você tenha certificado digital**, selecione o a **opção "ok".** Caso **não tenha certificado digital**, selecione a **opção "cancelar**".

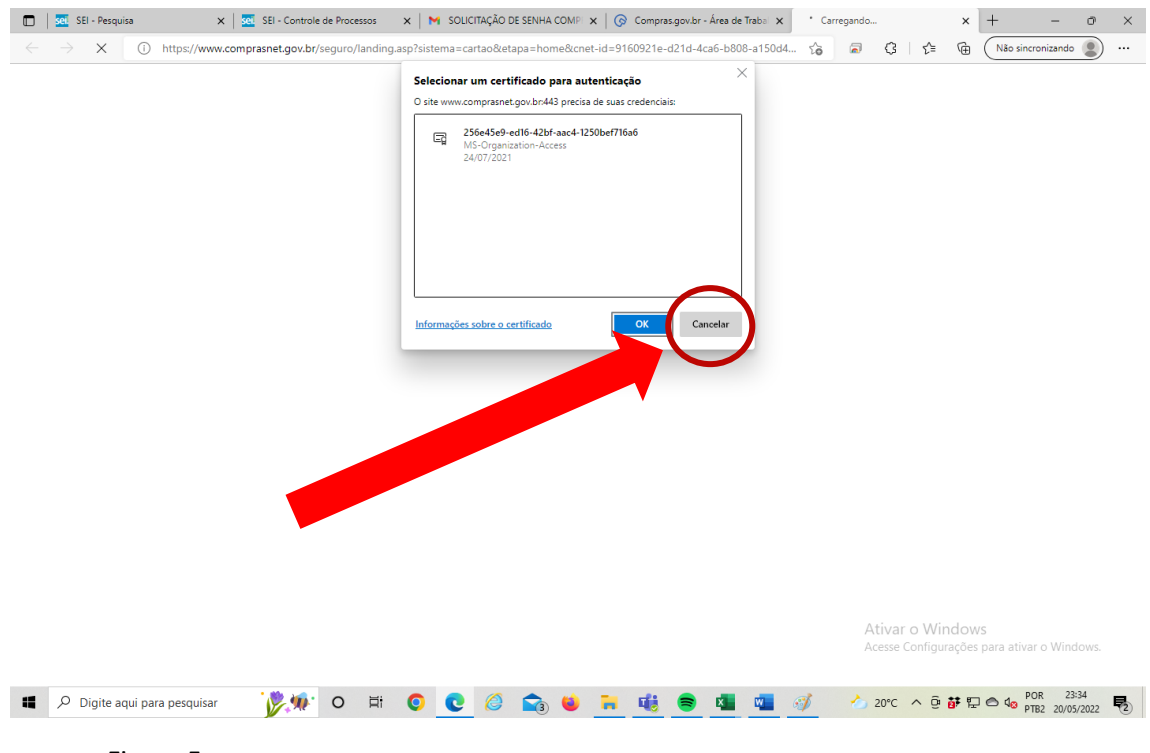

Figura 5.

**5) Seleciona a opção DETALHAR COMPRA/SAQUE:** O sistema te levará a uma segunda tela, onde você deverá escolher a opção para detalhamento, **conforma figura 6.**

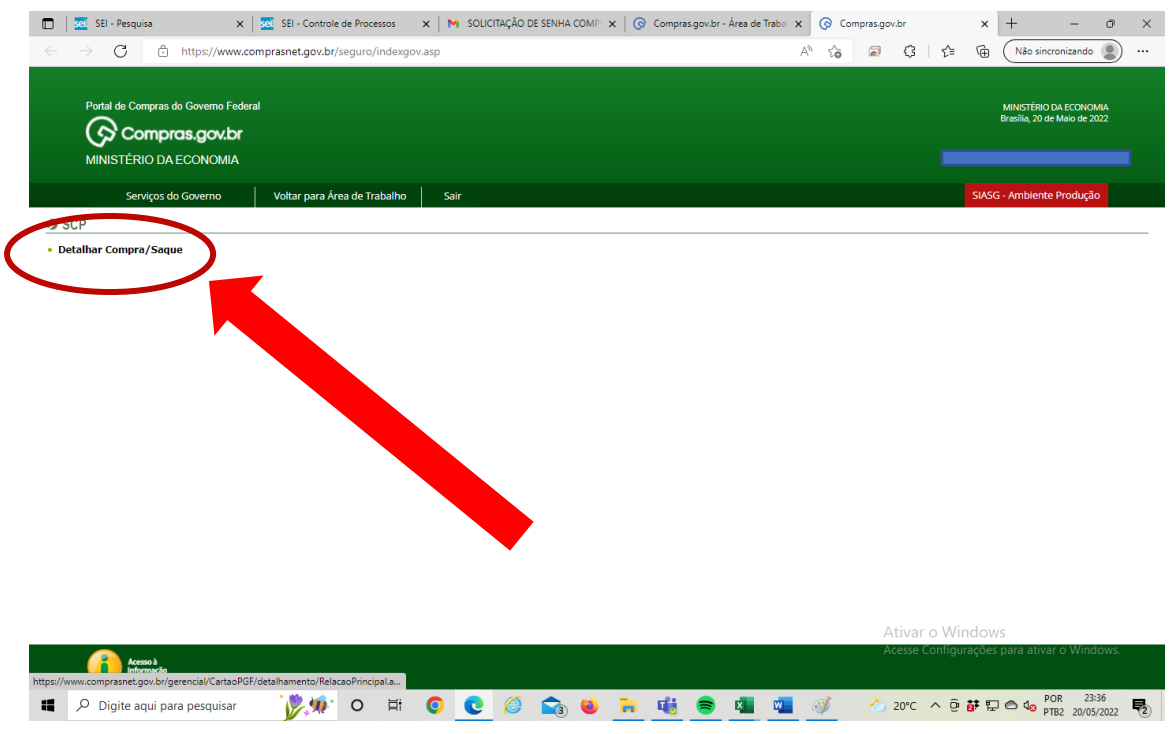

Figura 6.

**6) Insira o PERÍODO DE REALIZAÇÃO DE COMPRAS no portal para busca das transações a serem detalhadas:** Agora você necessita informar para o sistema o período de emissão das notas que você deseja detalhar.

**OBS:** Importante lembrar que o sistema só aceita períodos de até 30 dias, assim, se você tiver notas num intervalo maior que 30 dias, deve informar o primeiro período de 30 dias e após o restante do período.

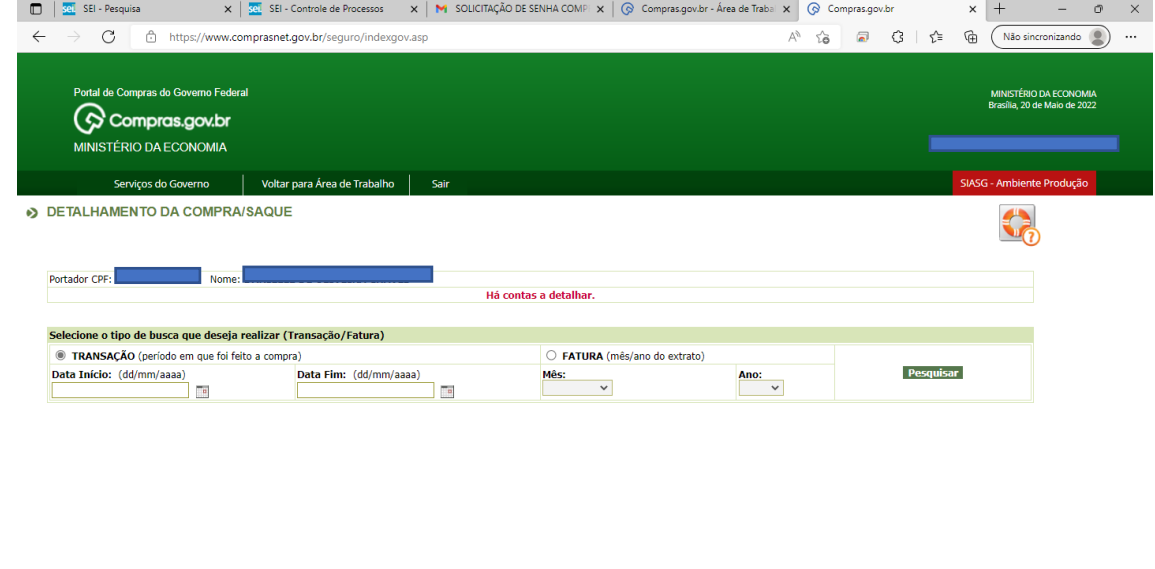

 $A + in \text{ or } A \text{ linear}$ 

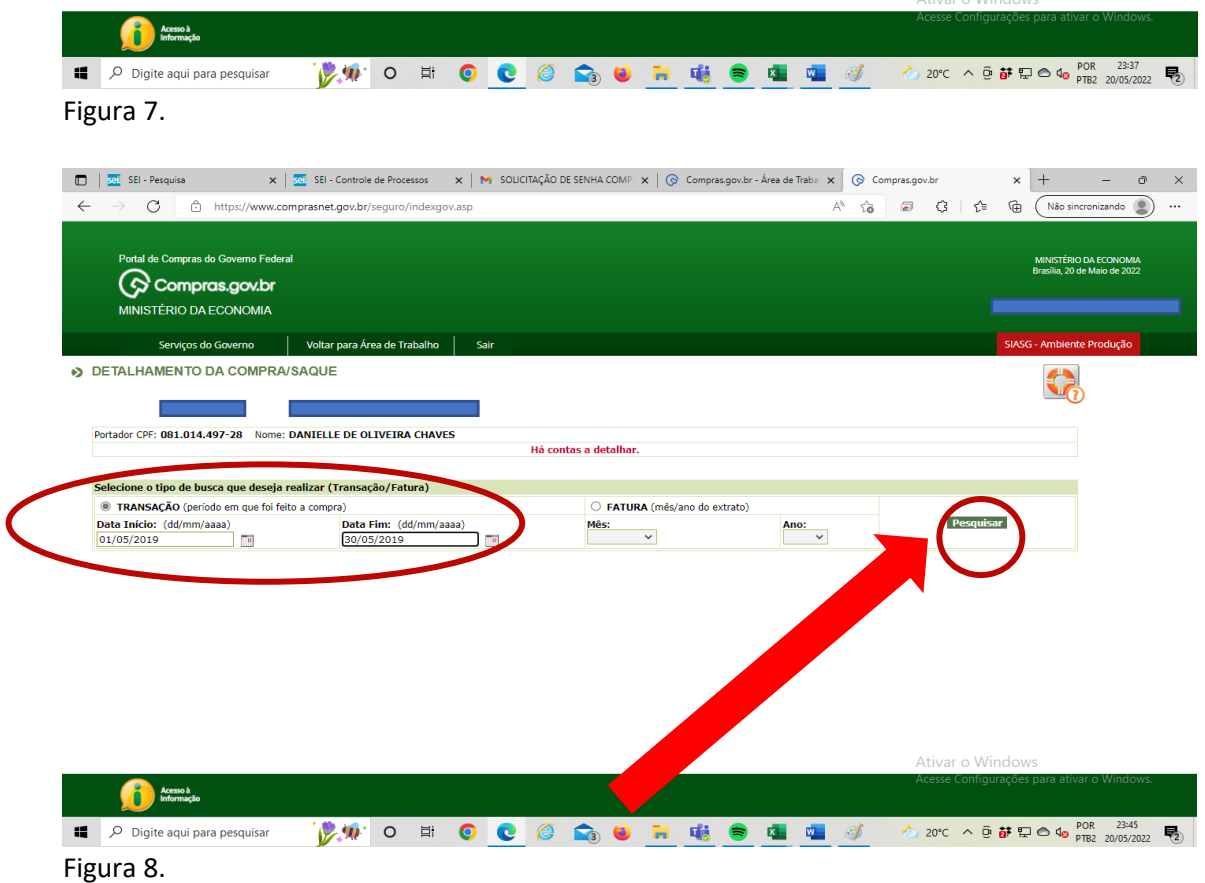

**7) Selecione a nota fiscal que deseja detalhar:** Com as notas buscadas e apresentadas pelo sistema, você deve selecionar a nota fiscal que deseja detalhar. O sistema lhe apresentará uma tabela com 7 colunas: selecione a nota fiscal desejada na coluna *"Detalhar".*

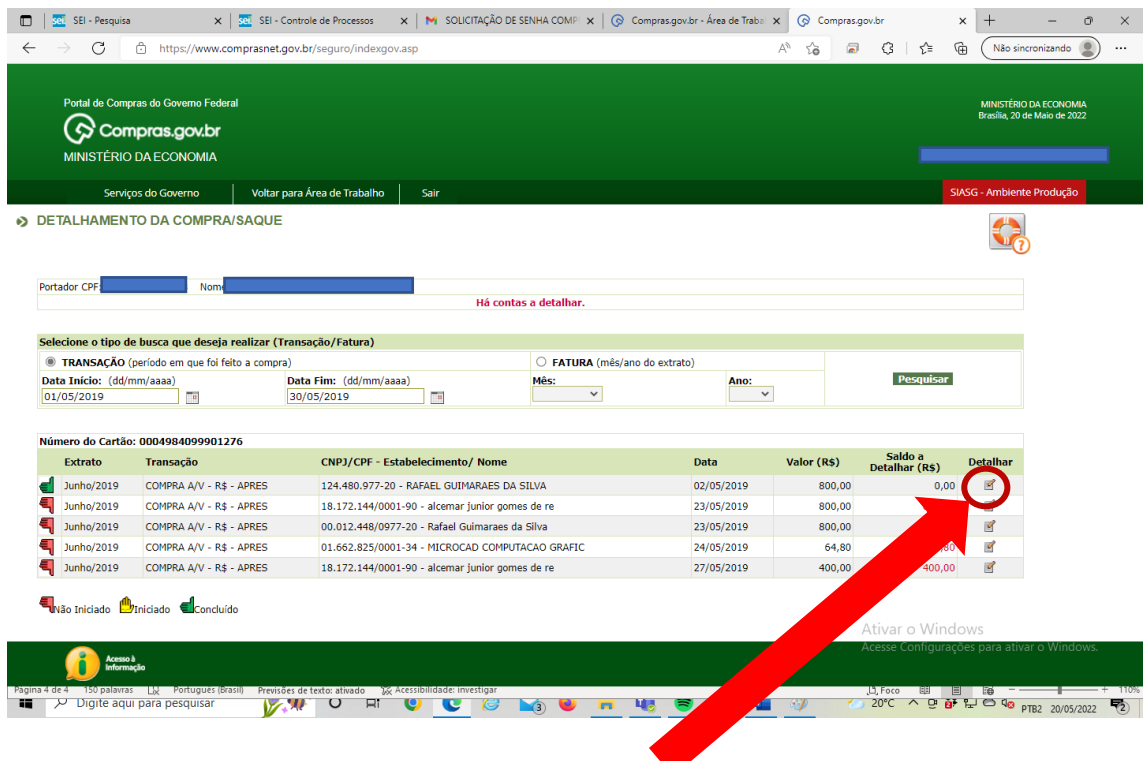

Figura 9.

- **8)** *Insira dados gerais da Nota Fiscal*: Após clicar na opção *detalhar* o sistema lhe permitirá o início do detalhamento com a inserção de dados gerais da nota fiscal através da opção inserir nota fiscal. *Insira dados como:*
	- Número da Nota Fiscal
	- Endereço
	- CEP
	- BAIRRO
	- Data de Emissão
	- Valor Total Tipo de Retenção Desconto

Finalizado todo o preenchimento, clique em *salvar (Figuras 10, 11 e 12).*

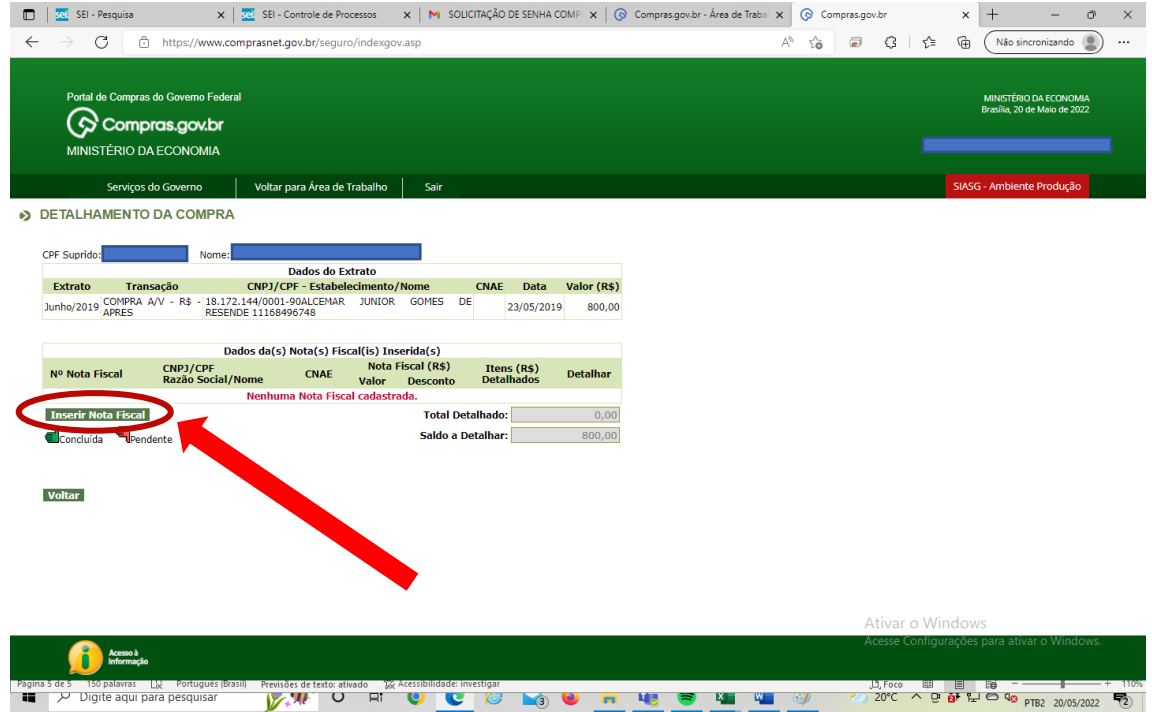

Figura 10.

# **CAMPOS EM BRANCO**

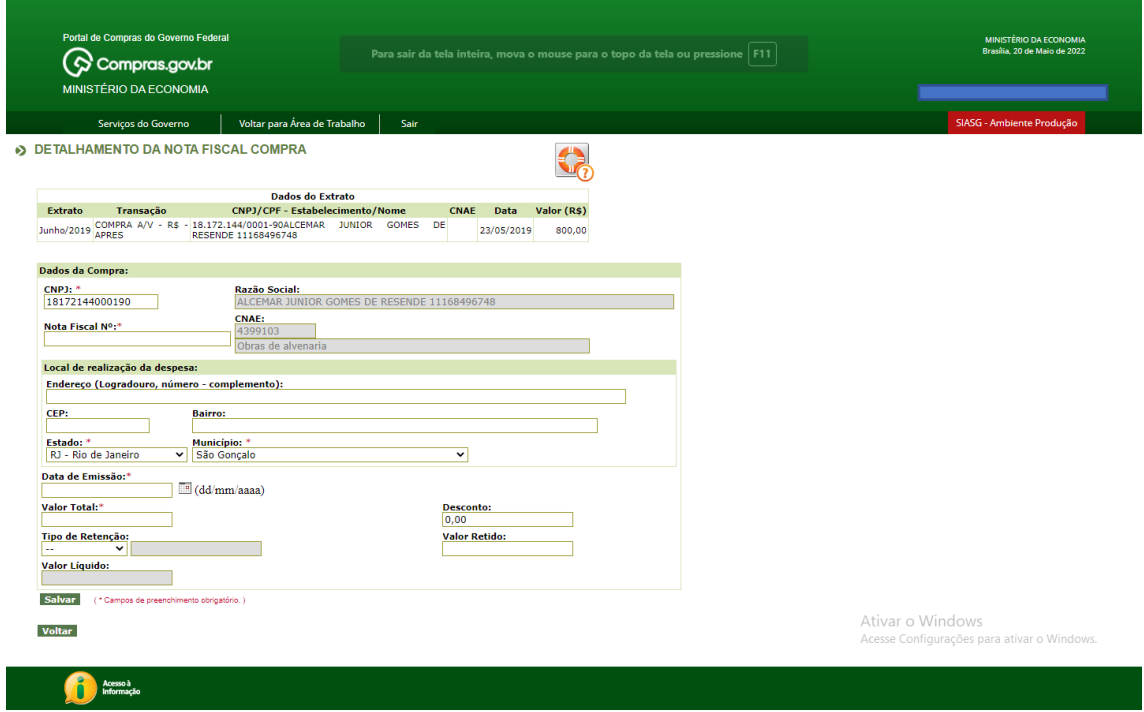

## Figura 11.

# **PÁGINA PREENCHIDA.**

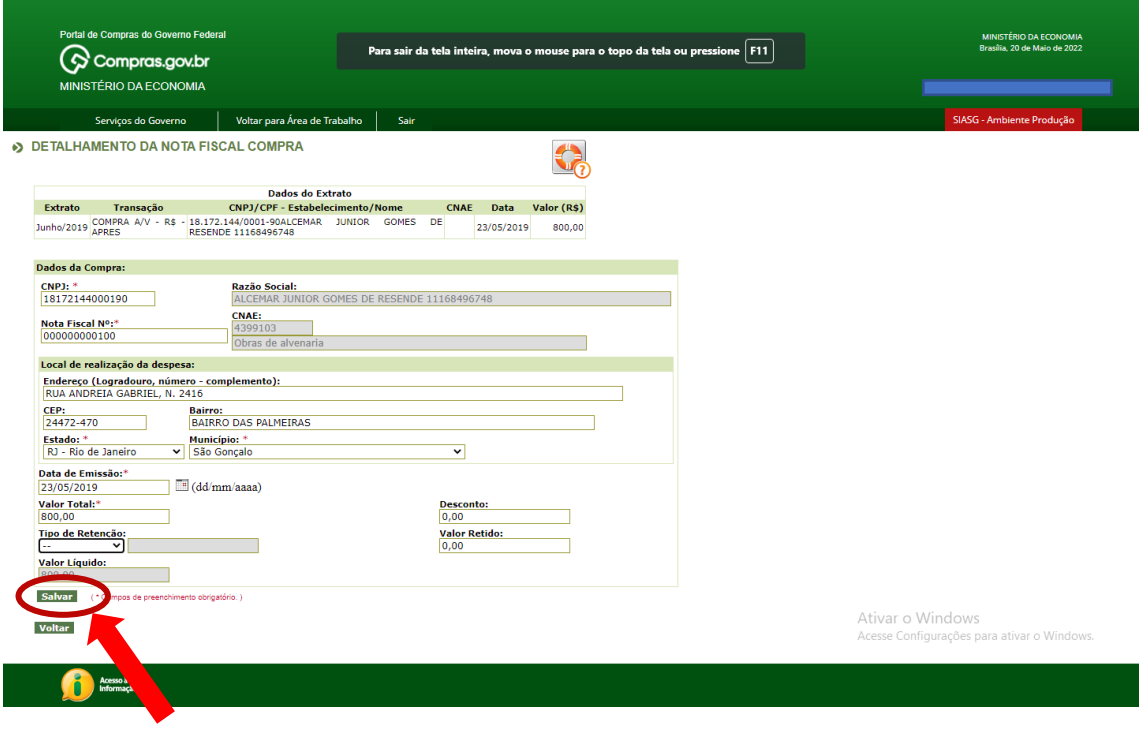

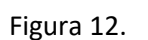

**9) NOTIFICAÇÃO DE OPERAÇÃO REALIZADA COM SUCESSO:** Realizado o salvamento do preenchimento dos dados gerais da Nota, *o sistema apresentará uma notificação do sucesso da operação (Figura 13).*

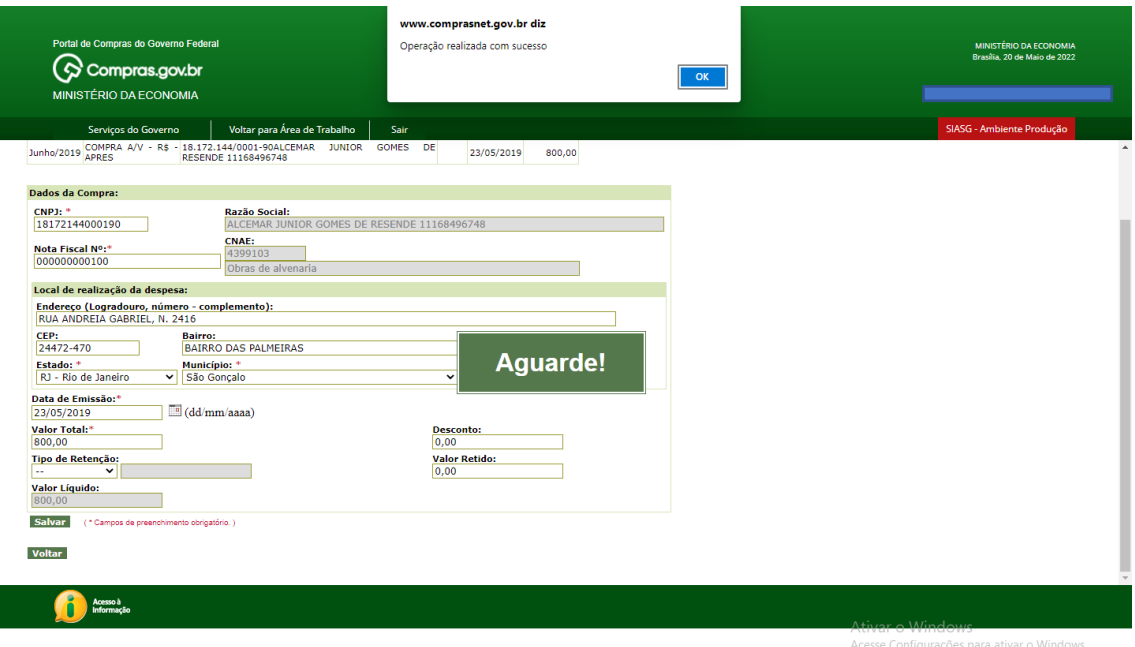

Figura 13.

**10) INSERÇÃO DOS ITENS DA NOTA FISCAL:** Feita o preenchimento dos dados gerais da Nota Fiscal, se faz necessária a inserção dos itens adquiridos: materiais ou serviços. Para isso você deve selecionar a opção *Inserir Item.*

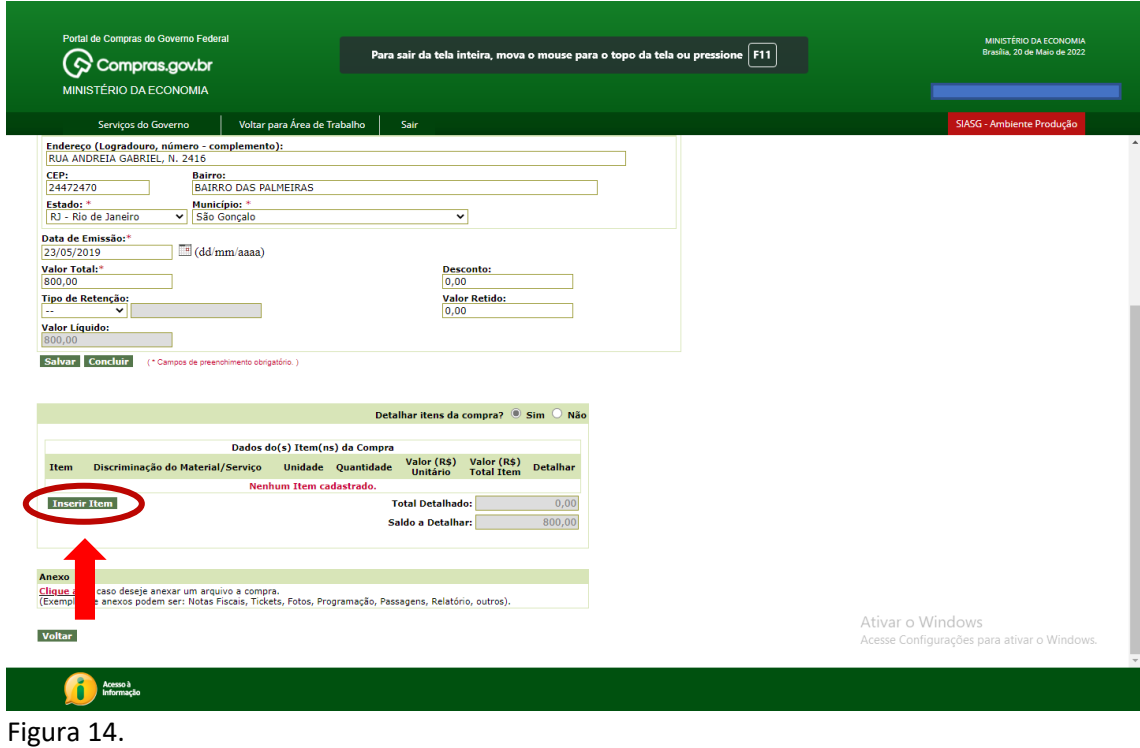

Aparecerá uma caixa box ao centro da tela para a inserção dos dados do material ou serviço adquirido. Nessa etapa você deve seguir os passos descritos a seguir.

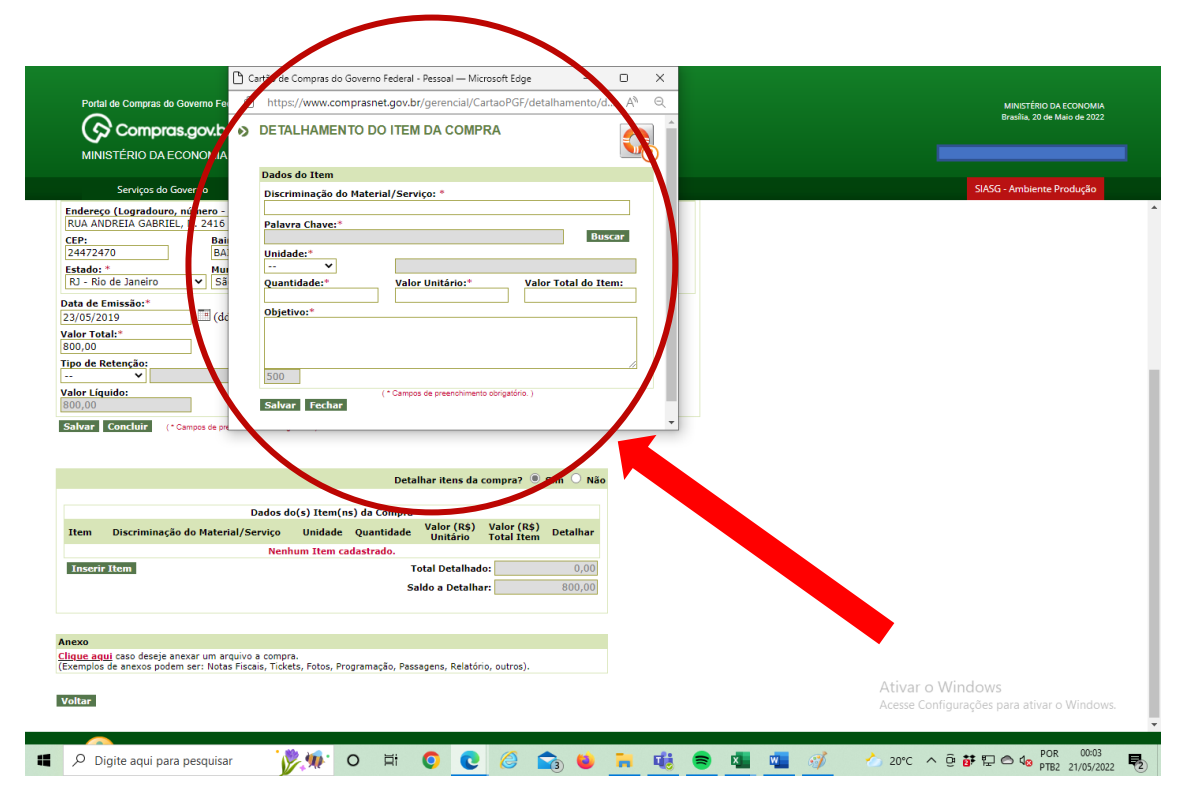

Figura 15.

## **10.1) PREENCHIMENTO DE CAIXA BOX.**

a) Insira no campo *Discriminação do Material/Serviços* a *exata descrição do produto ou serviço presente na Nota Fiscal*. Se a descrição do produto ou serviço na nota for **SERVIÇO TÉCNICO DE MANUTENÇÃO DE REDE ELÉTRICA**, esta deve ser inserida no campo *Discriminação do Material/Serviços* de maneira taxativa.

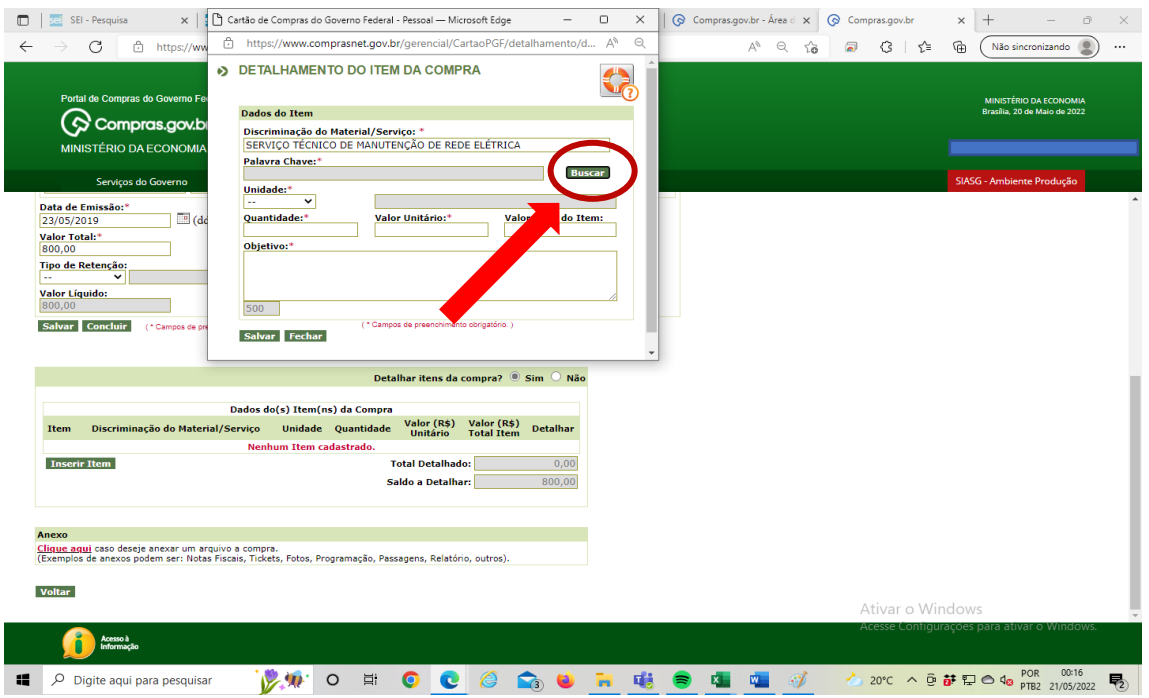

b) Clique na opção *buscar.*

Figura 16.

c) Aparecerá outra caixa box ao centro da tela, onde você **discriminará detalhadamente o material ou serviço adquirido**. Para isso, selecione na opção parâmetro da consulta:

→ **O tipo de busca** (Material [Marcação esquerda]/ Serviço [Marcação Direita]);

→**Código**: Não necessário preencher.

→ **Descrição**: **Palavra chave** ou **exata descrição do material ou serviço** colocada na caixa box anterior (**SERVIÇO TÉCNICO DE MANUTENÇÃO DE REDE ELÉTRICA).**

d) Clique na opção *buscar.*

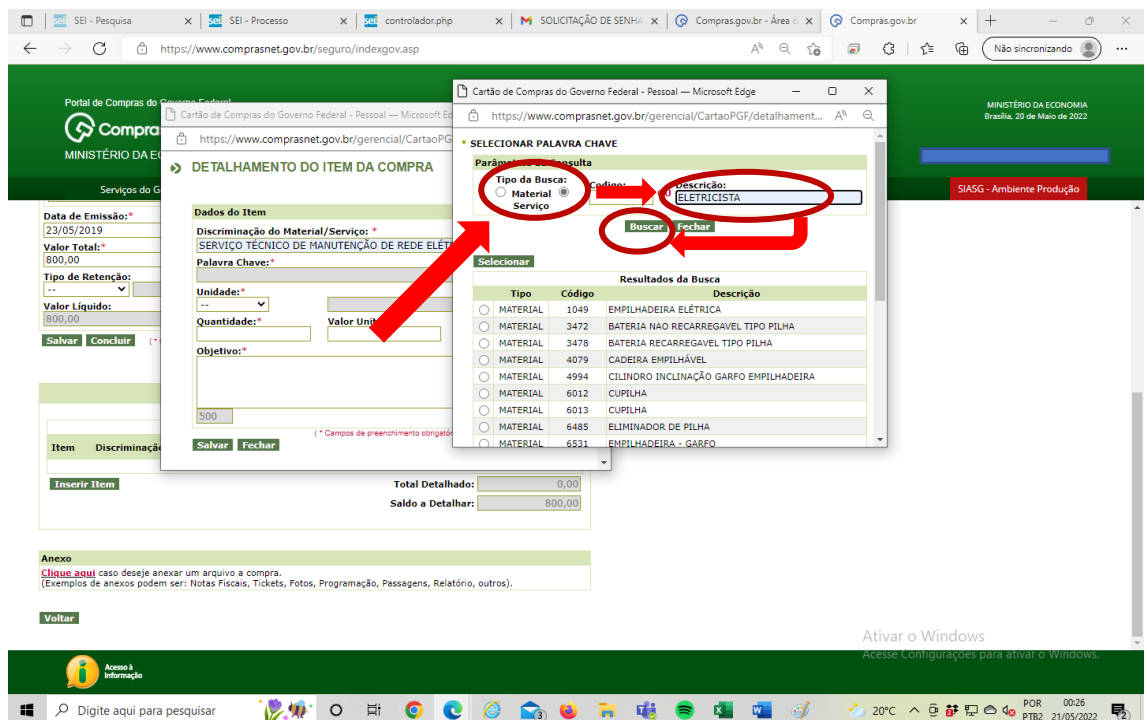

Figura 17.

## **e) SELECIONE A OPÇÃO QUE O SISTEMA TENHA APRESENTADO NO RETORNO DA BUSCA**. Caso o sistema não apresente *NENHUM RESULTADO*, selecione a *OPÇÃO OUTROS*.

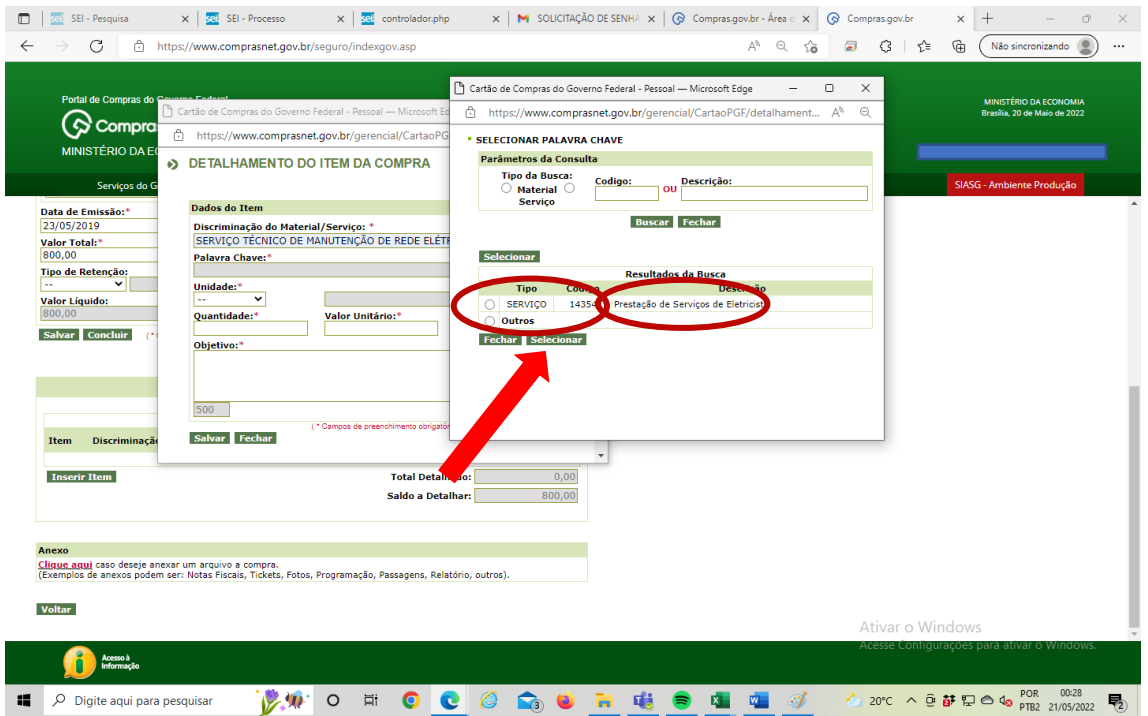

#### Figura 18.

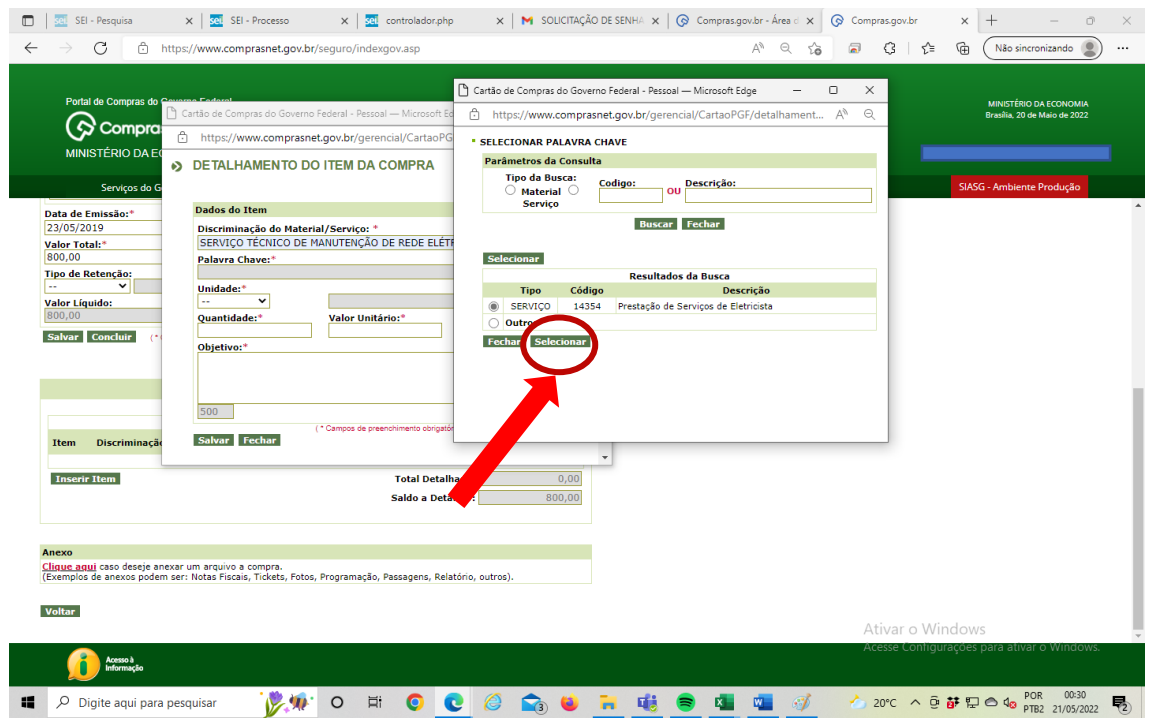

Figura 19.

**f) Volte a preencher a primeira caixa box apresentada:**

I – **Na lista suspensa unidade**: selecione como foi quantificado o material/serviço comprado: Unidade/KG/Litro...

II – **No campo quantidade:** insira a quantidade de material/serviço comprado.

III – **No campo objetivo:** Insira o objetivo geral da compra (**EX**: Manutenção das instalações e rede elétrica da unidade/ Manutenção da unidade/ Manutenção dos equipamentos da unidade – de acordo com o objeto/serviço adquirido.

IV – Clique em *salvar.*

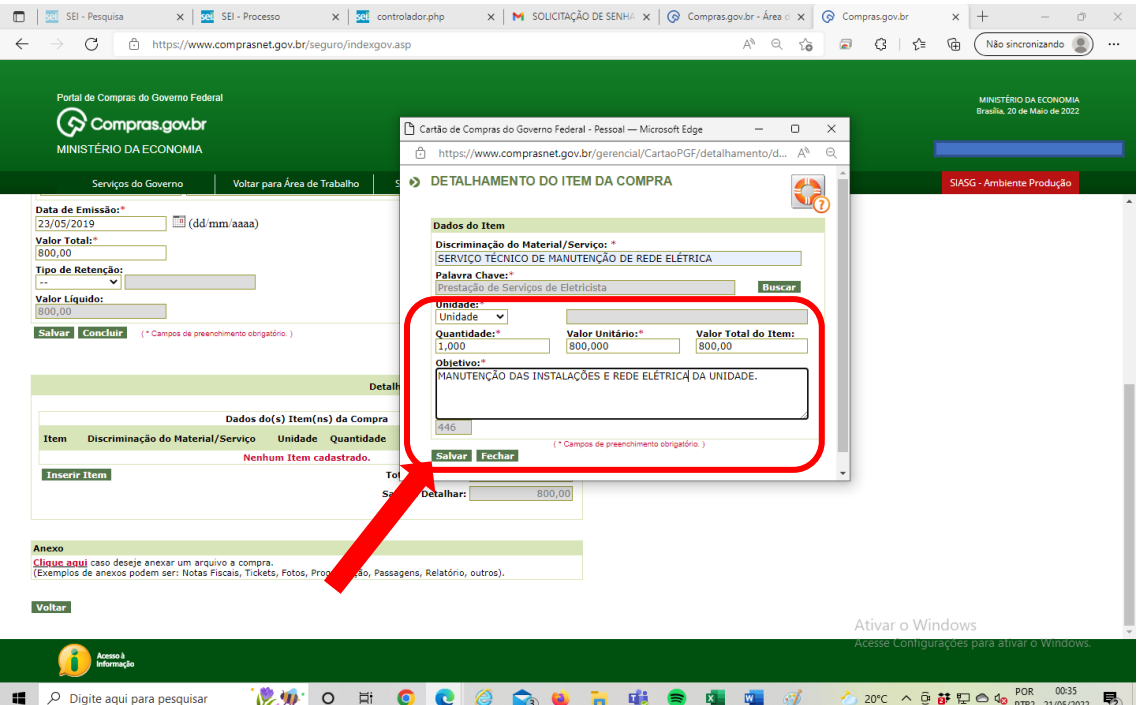

Figura 20.

**g) Clique na opção "OK" quando a caixa box lhe perguntar se deseja**  salvar o documento: O sistema lhe perguntará se deseja incluir os dados inseridos na nota. *Clique em "ok" e diminua o saldo a ser detalhado.*

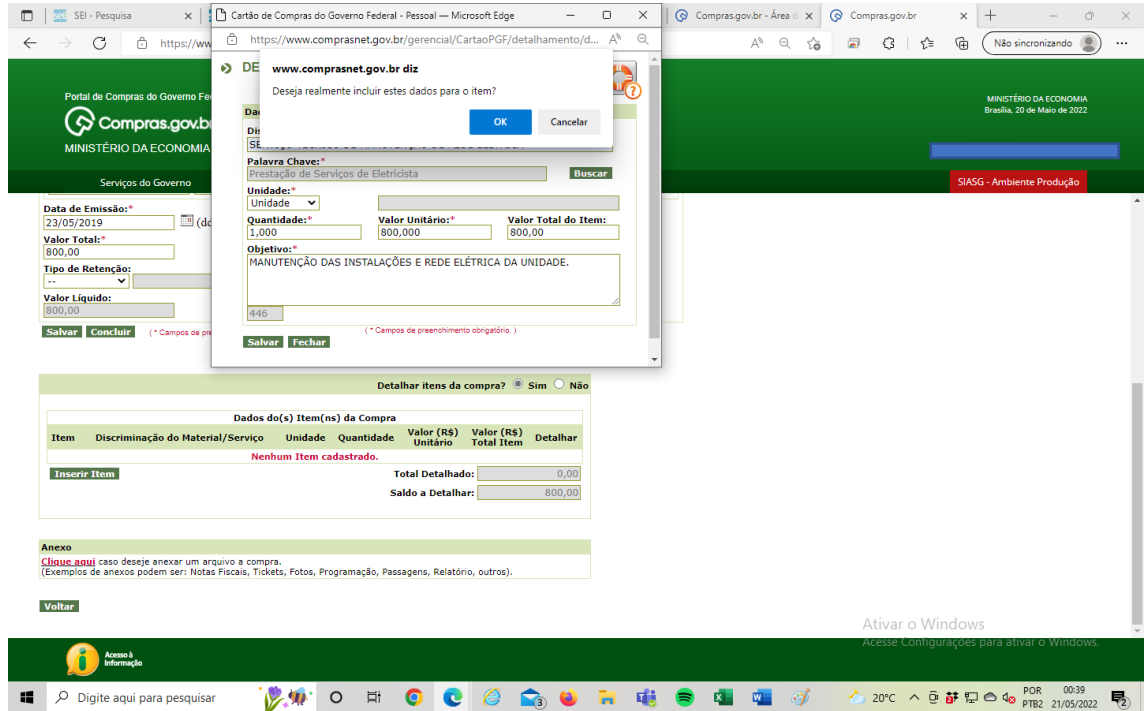

Figura 21.

**h) O sistema lhe apresentará uma notificação de operação realizada com sucesso.**

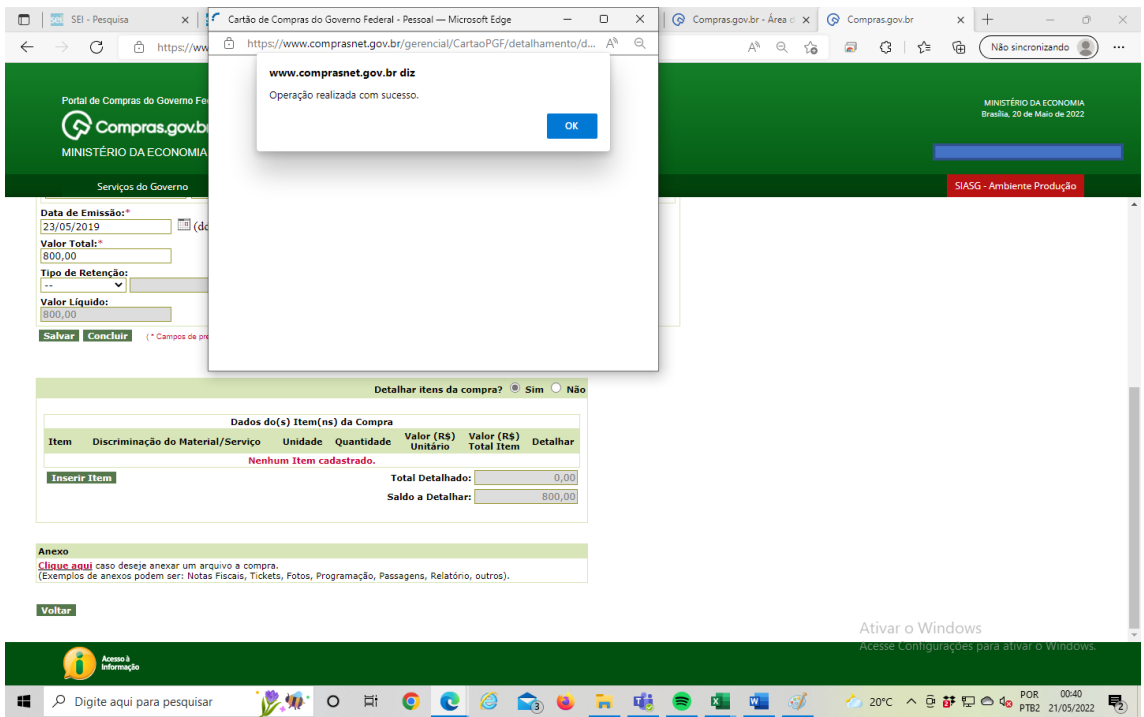

Figura 22.

**11) Caso você tenha mais itens a serem detalhados, volte ao procedimento 10 e continue detalhando.**

**12) Caso não tenha mais itens a serem detalhados, o sistema lhe apresentará uma notificação de pergunta DESEJA CONCLUIR O DETALHAMENTO DA NOTA FISCAL? Clique em OK e termine o detalhamento.**

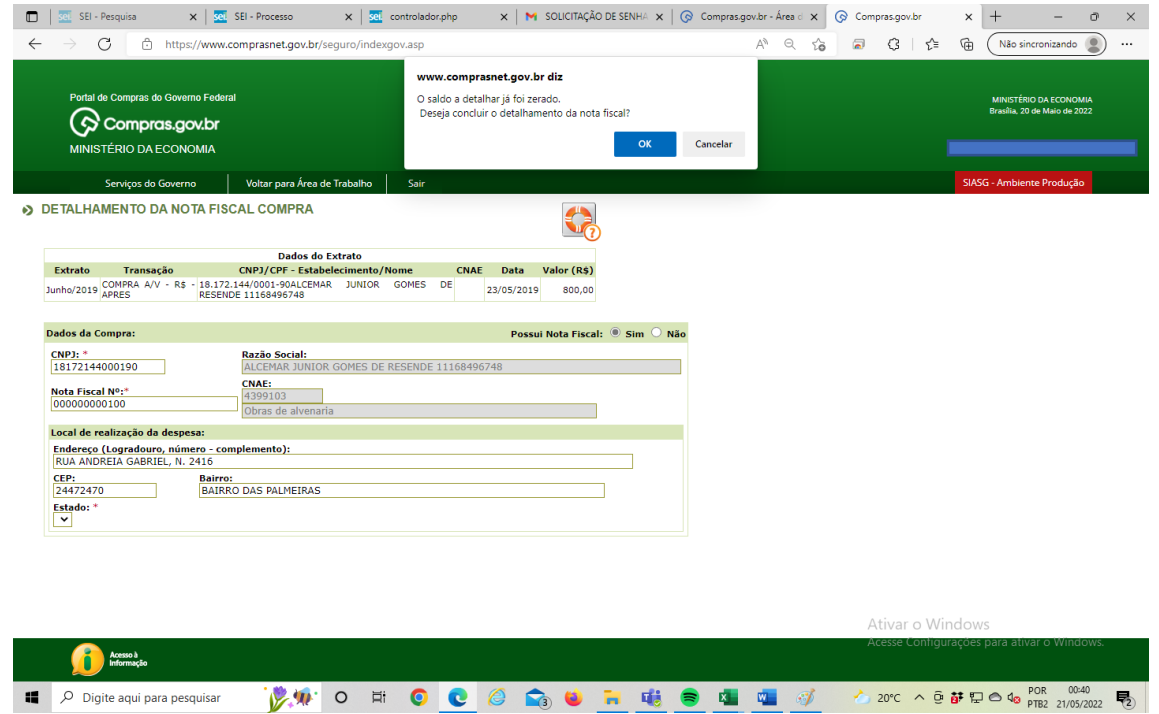

Figura 23.

# **PRONTO DETALHAMENTO REALIZADO COM SUCESSO**

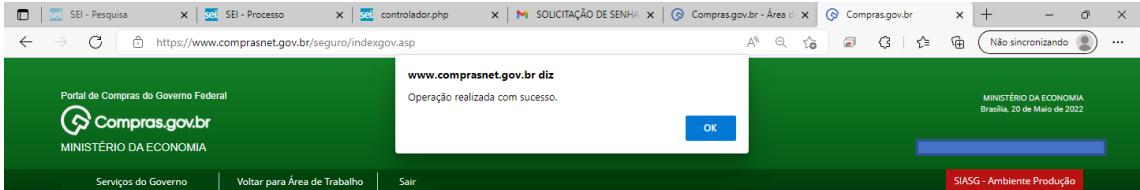

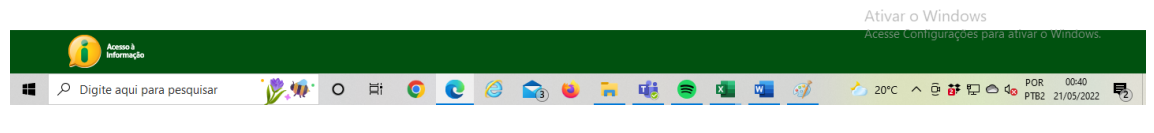

Figura 24.

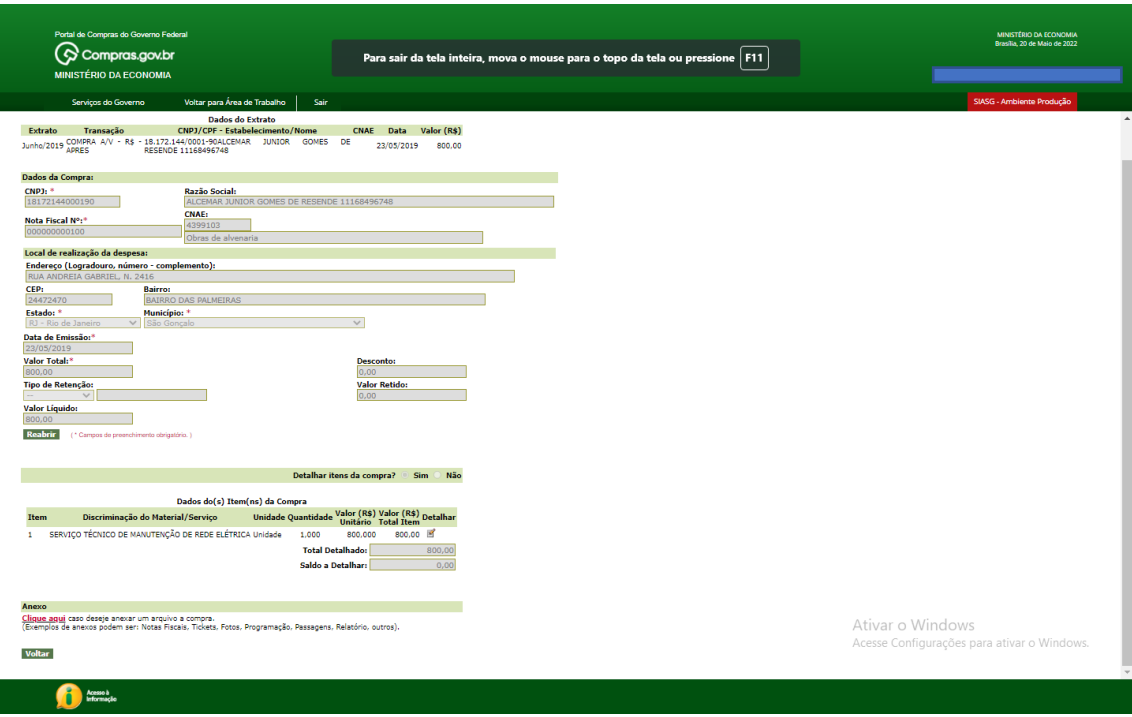

Figura 25.

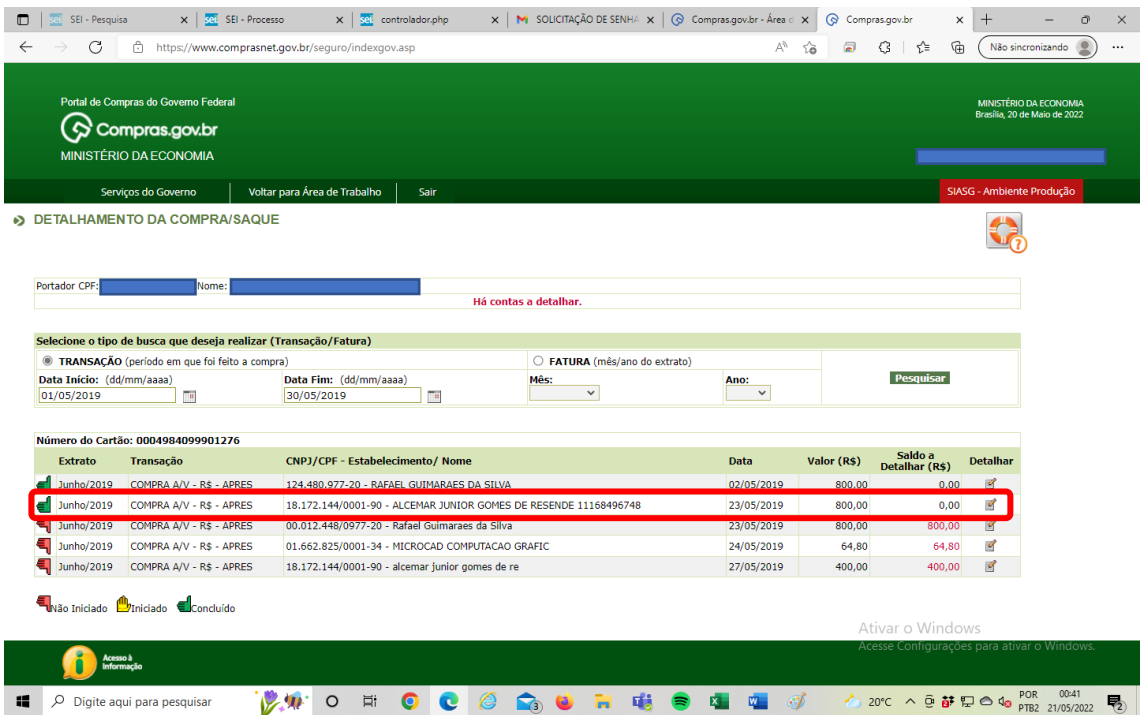

Figura 26.

# **NOTA FISCAL DEVIDAMENTE DETALHADA NO SISTEMA.**

**ESPERO TER TE AJUDADO. GRANDE ABRAÇO!**